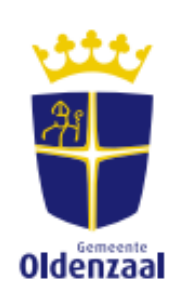

# **Aanvraag of conceptverzoek indienen via het Omgevingsloket**

**Wilt u een aanvraag voor een omgevingsvergunning of een conceptverzoek (vooroverleg) indienen? Volg dan hieronder het stappenplan om dit op de juiste wijze in te dienen.**

Voor het indienen van een conceptverzoek of een definitieve vergunningsaanvraag, gaat u naar de volgende website: [www.omgevings](http://www.omgevingswet.overheid.nl/)[wet.overheid.nl.](http://www.omgevingswet.overheid.nl/) U ziet dan het volgende scherm.

Aan de rechterbovenkant ziet u een knop "Inloggen" (rood omlijnd). Klik hierop om in te loggen in het Omgevingsloket.

Doet u de aanvraag als een bedrijf? Kies dan voor de optie "eHerkenning". Als u de aanvraag als particulier doet (bijvoorbeeld omdat u een schutting wilt plaatsen), kiest u voor inloggen met uw DigiD.

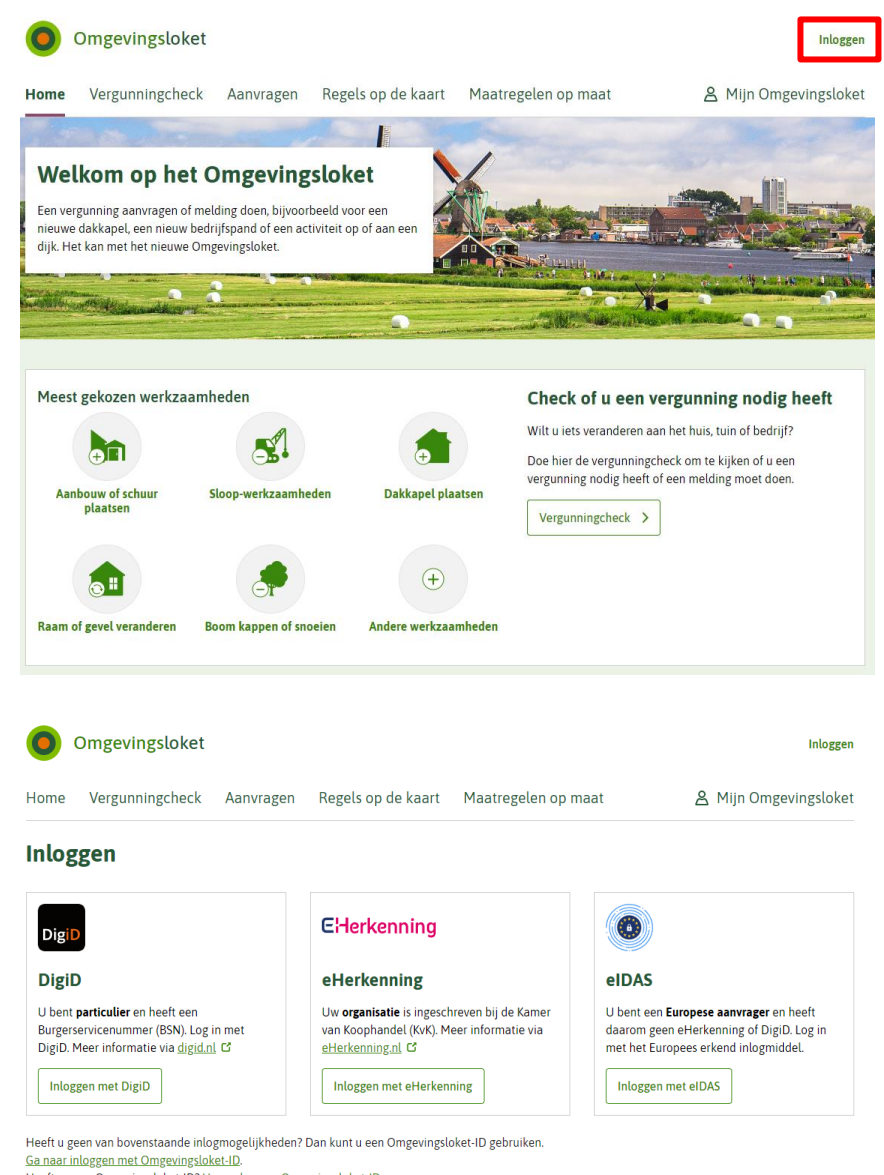

Heeft u geen Omgevingsloket-ID? Vraag dan een Omgevingsloket-ID aan.

Versie 5 maart 2024

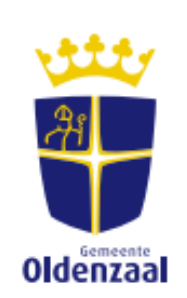

**U bent nu ingelogd als burger of als bedrijf. U kunt nu een aanvraag of een conceptverzoek indienen. Klik daarvoor in de bovenzijde van het scherm op de knop "Aanvragen" en vervolgens op "Start aanvraag".** 

# **Let op: stap 7 is voor het indienen van het conceptverzoek heel belangrijk!**

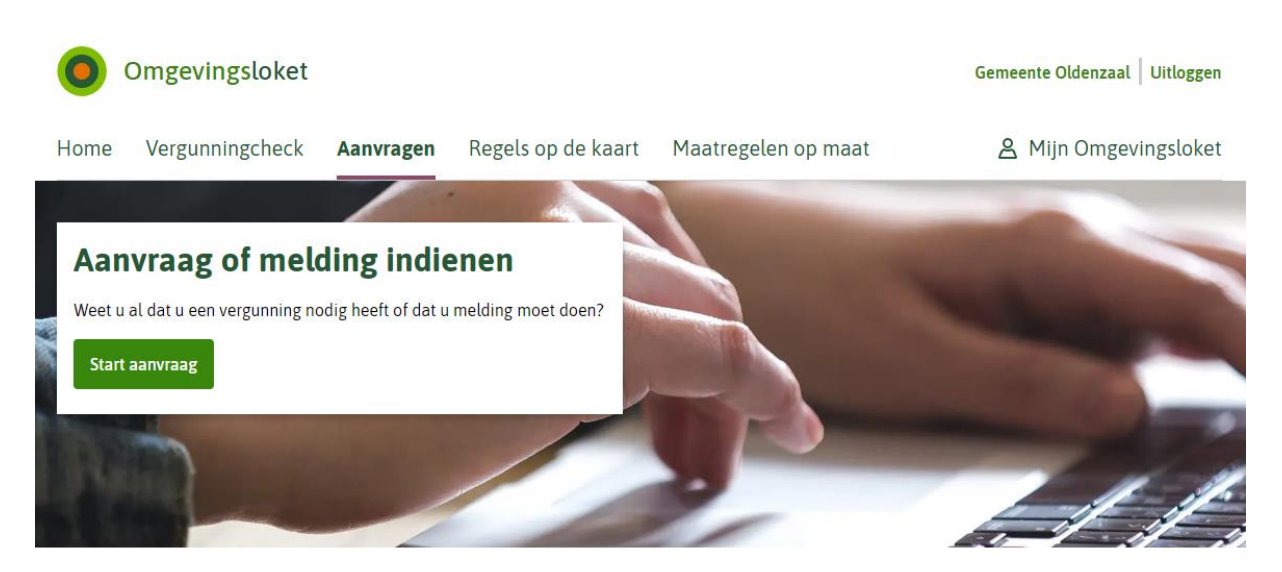

# **Stap 1 – Geef een omschrijving van uw plannen**

Hier geeft u uw project een naam en een omschrijving. Dit kan een korte omschrijving zijn wat u wilt gaan doen. Bijvoorbeeld: *Schuur bouwen.*

Als u alle velden heeft ingevuld, kunt u op "Project opslaan" en daarna op "Volgende stap" klikken.

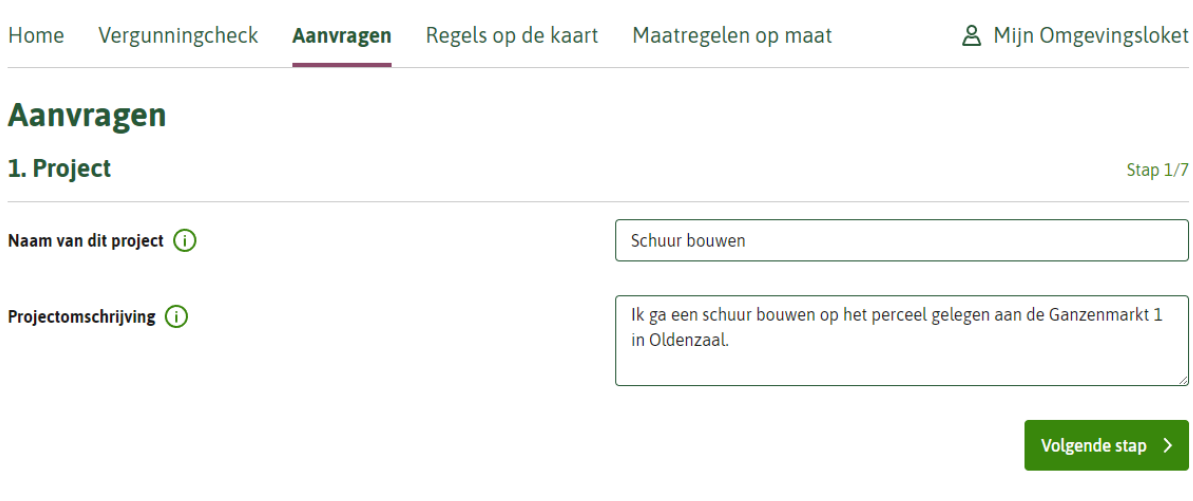

Versie 5 maart 2024 Oldenzaal

# **Stap 2 – Geef uw locatie door**

Bij deze stap vult u het adres in waar u de plannen wilt uitvoeren. U ziet dan (net als op de onderstaande afbeelding) een oranje vlak oplichten. Is het oranje vlak juist? Klik dan op "Volgende stap".

# **Schuur bouwen**

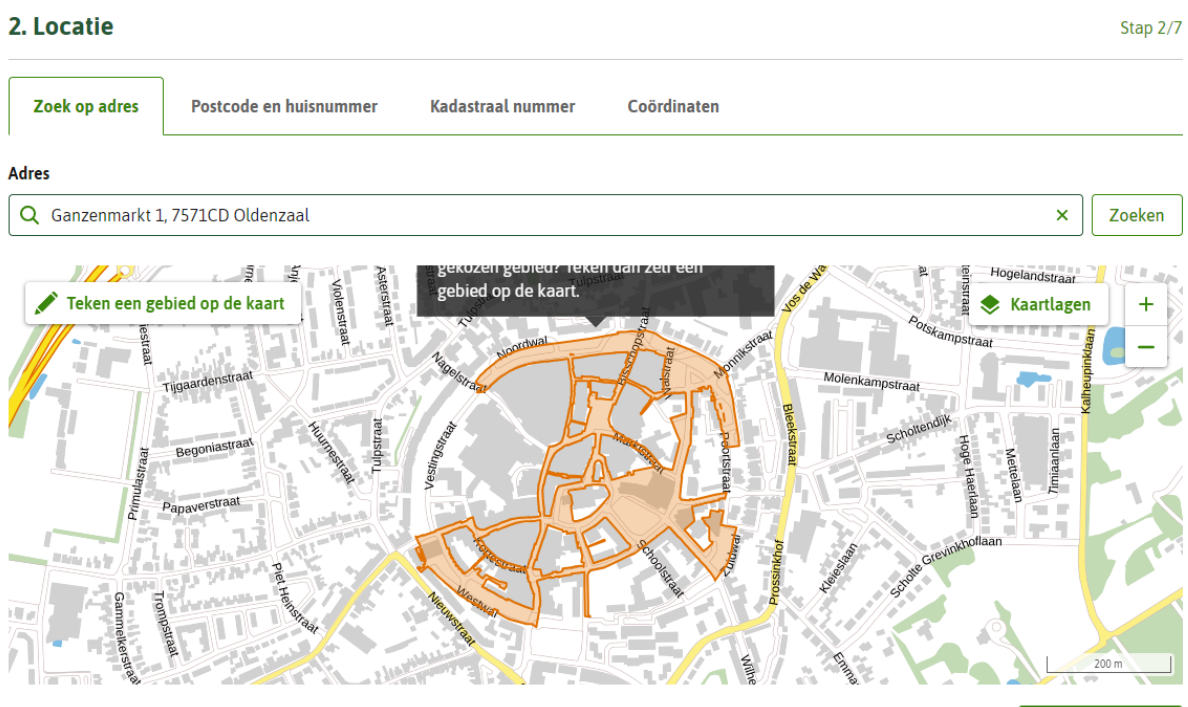

< Vorige stap

Volgende stap

# **Stap 3 – Kies de activiteit(en) die u wilt uitvoeren**

Hier kiest u welke activiteit(en) u wilt uitvoeren. U kunt in de zoekbalk aangeven wat u gaat doen. Bijvoorbeeld *'Schuur bouwen'.* Er verschijnen dan een aantal activiteiten. U vinkt aan welke activiteiten van toepassing zijn. Als u aan de linkerzijde van het scherm onder "Bestuurslaag" op "Gemeente" klikt, vindt u daar de activiteiten die bij de gemeente van toepassing zijn. Klik daarna op "Volgende".

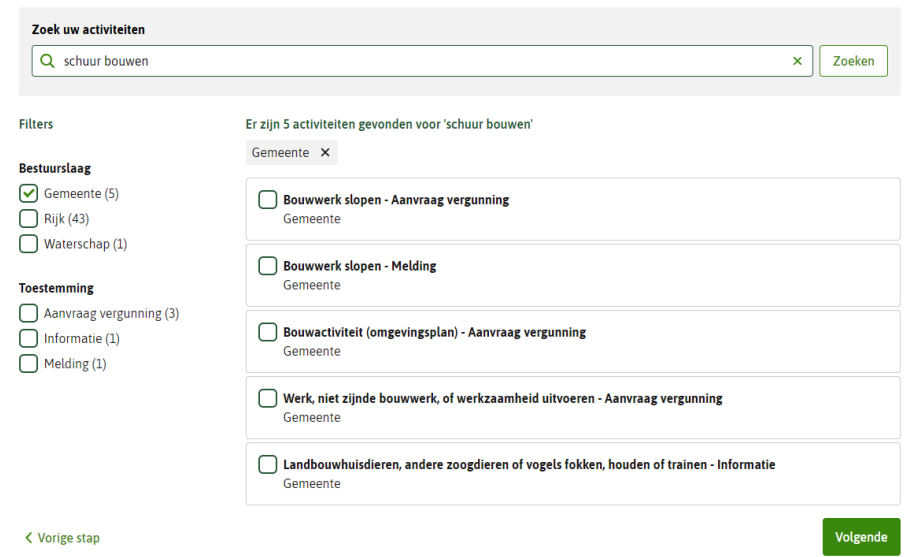

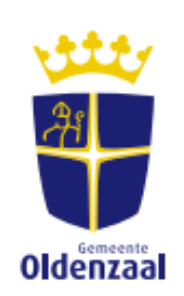

# **Stap 4 – Overzicht van de activiteiten**

U ziet een overzicht van de door u gekozen activiteit(en). Als er iets niet klopt, kunt u hier nog activiteiten toevoegen of verwijderen. Als alles klopt, klikt u op "Volgende stap". U krijgt dan een vragenlijst te zien. Vul deze vragen zo volledig mogelijk en naar waarheid in.

Versie 5 maart 2024

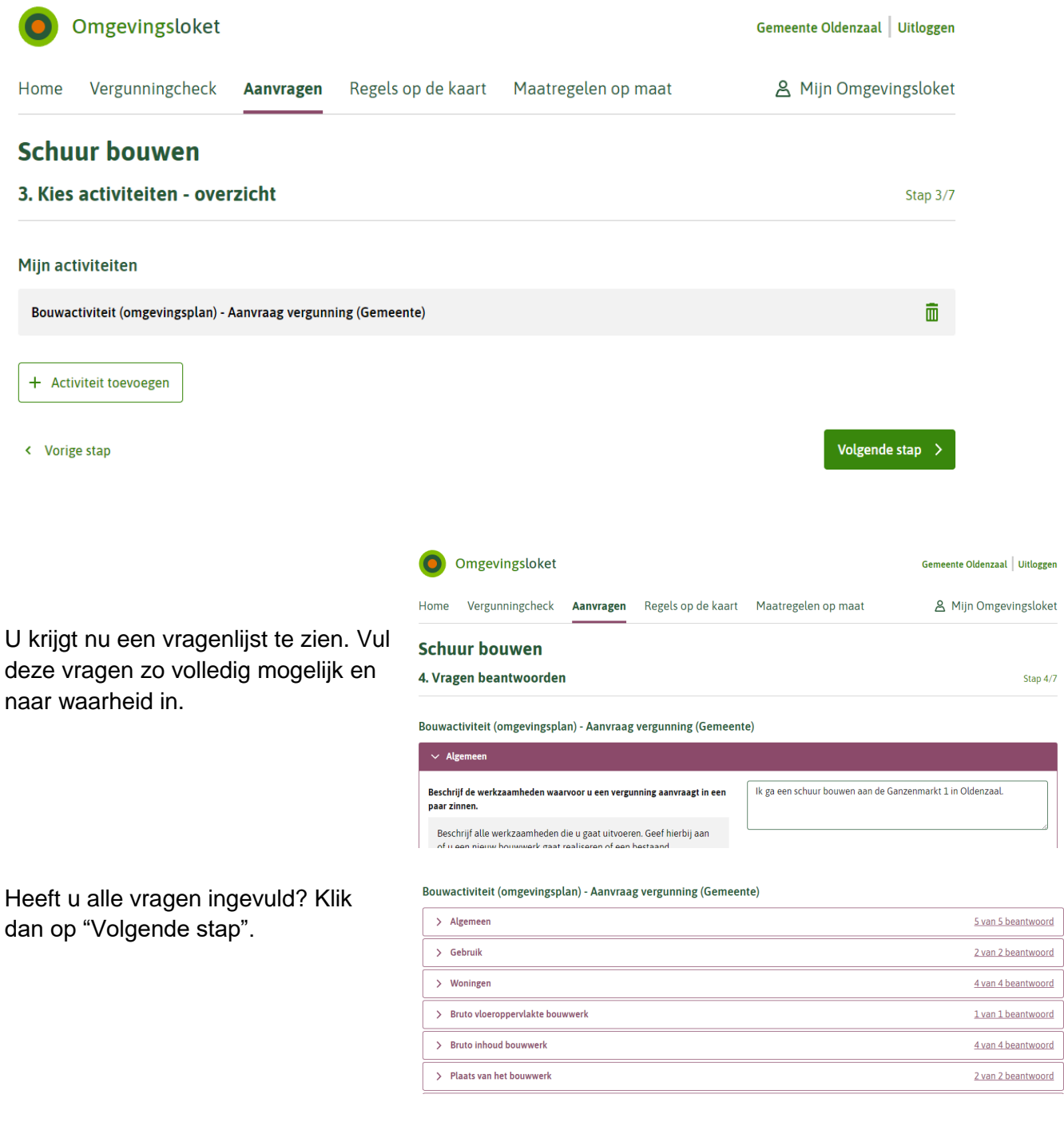

Versie 5 maart 2024

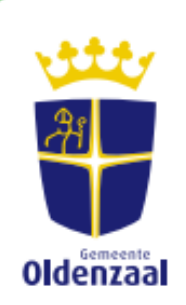

## **Stap 5 – Indienen van documenten**

Hier voegt u alle belangrijke documenten toe. Per activiteit kunnen verschillende documenten gevraagd worden, zoals bijvoorbeeld situatietekeningen, plattegronden en constructieberekeningen. Heeft u alle documenten toegevoegd? Klik dan op "Volgende stap".

## **Schuur bouwen**

#### 5. Documenten

Stap 5/7

Uw aanvraag of melding is openbaar, net als eventuele documenten. Zorg er dus voor dat er geen vertrouwelijke informatie in staat. Dat is informatie die niet bekend mag worden. Denk bijvoorbeeld aan uw BSN, medische gegevens of financiële informatie die gevoelig is voor uw bedrijf.

In sommige gevallen kunt u vragen of uw documenten vertrouwelijk kunnen worden behandeld. Dat kunt u doen door 'Vertrouwelijk' aan te vinken als u documenten toevoegt.

Documenten mogen niet groter zijn dan 250MB per stuk. Let erop dat documenten een bepaald bestandsformaat moeten hebben.

#### Overzicht bestandsformaten

#### Bouwactiviteit (omgevingsplan) - Aanvraag vergunning (Gemeente)

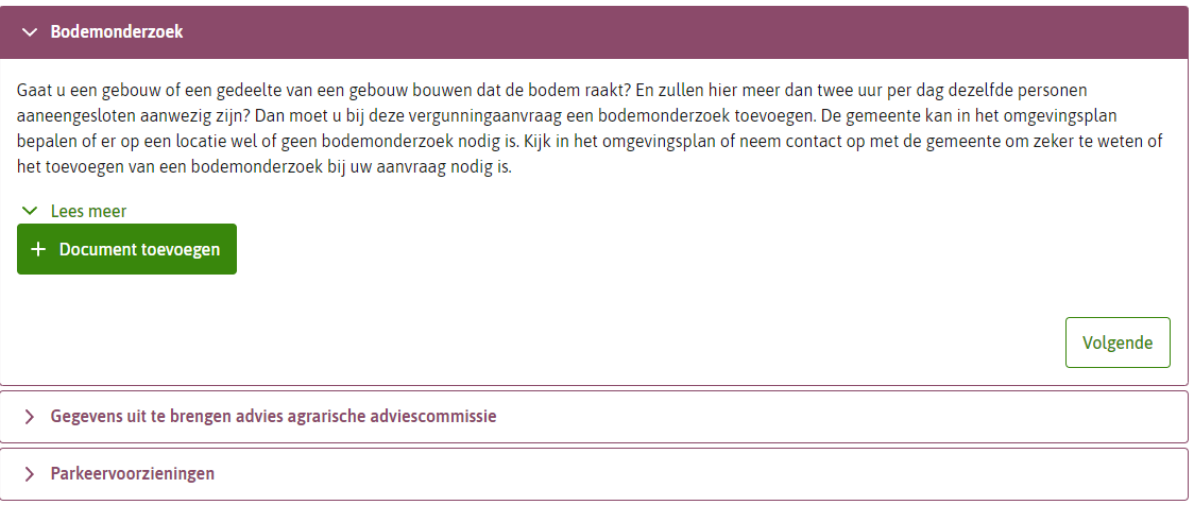

### **Stap 6 – Vul uw gegevens in**

Vul in dit overzicht uw gegevens in. Het is belangrijk dat u uw e-mailadres én uw telefoonnummer invult. Wij kunnen anders geen contact met u opnemen. Als u alles heeft ingevuld, klikt u op "Volgende stap".

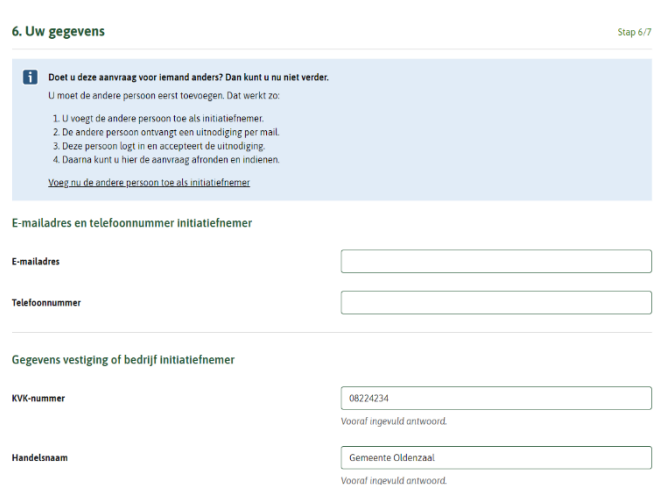

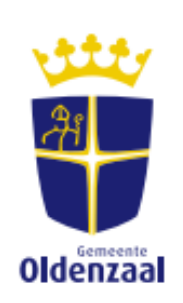

# **Stap 7 – Verzoeken indienen**

Het systeem geeft nog een korte samenvatting van wat u heeft ingediend. Als dit allemaal klopt, klik dan op "Volgende". Daarna ziet u nogmaals het ingevulde formulier, drukt u nogmaals op volgende.

**Schuur bouwen** 

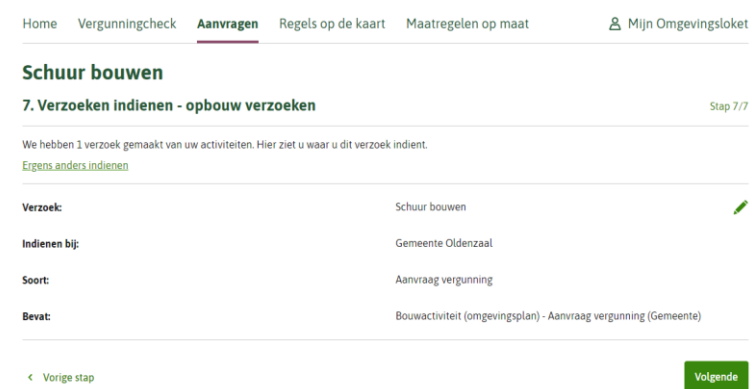

Versie 5 maart 2024

Bij het volgende scherm kiest u of u uw plan als een conceptverzoek wilt indienen of als een definitieve vergunningaanvraag. Bij een conceptverzoek toetsen wij de haalbaarheid van uw plannen.

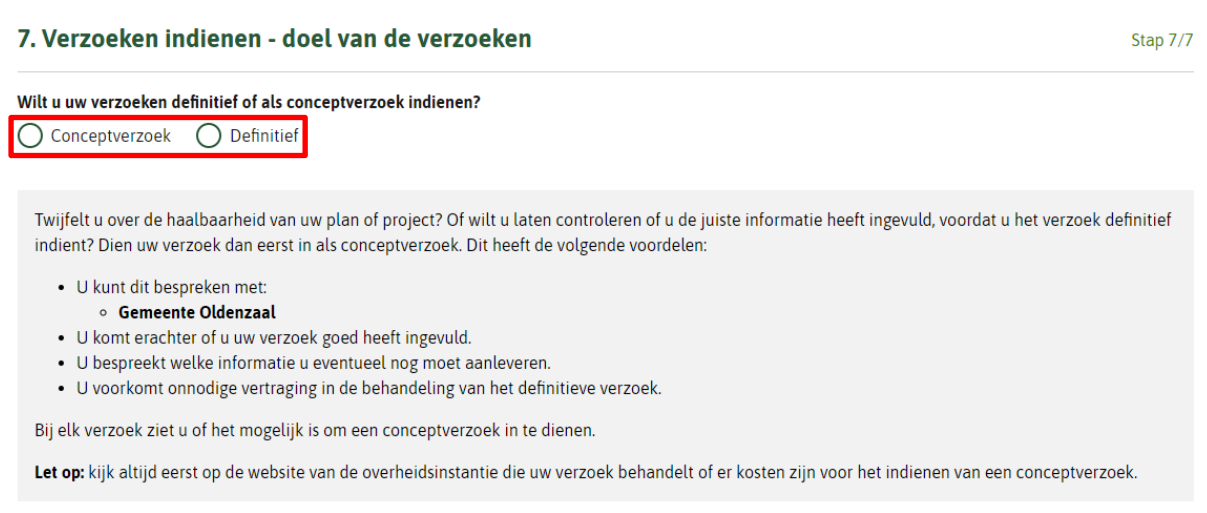

Bij het eerste contact adviseren wij u altijd om nog niet direct een definitieve aanvraag in te dienen, maar de haalbaarheid van uw plannen via een conceptverzoek te laten toetsen. Heeft u hierover nog vragen? Neem dan contact op met het Bouwloket. Dat is een digitaal loket waar u met vragen terecht kunt.

# **Contactgegevens Bouwloket**

[bouwloket@oldenzaal.nl](mailto:bouwloket@oldenzaal.nl) (0541) 58 81 11 of 14 0541承

6